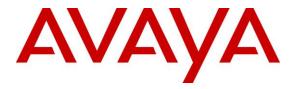

Avaya Solution & Interoperability Test Lab

#### Application Notes for Configuring Jabra Direct, Jabra Link 380 USB Bluetooth Dongle and Jabra Evolve2 Buds UC Bluetooth Headset with Avaya Workplace Client for Mac -Issue 1.0

#### Abstract

These Application Notes describe the configuration steps required to integrate Jabra Direct, Jabra Link 380 USB Bluetooth dongle and Jabra Evolve2 Buds UC Bluetooth headset Avaya Workplace Client for Mac.

Readers should pay attention to **Section 2**, in particular the scope of testing as outlined in **Section 2.1** as well as any observations noted in **Section 2.2**, to ensure that their own use cases are adequately covered by this scope and results.

Information in these Application Notes has been obtained through DevConnect compliance testing and additional technical discussions. Testing was conducted via the DevConnect Program at the Avaya Solution and Interoperability Test Lab.

# 1. Introduction

The Jabra Evolve2 Buds UC Bluetooth headset together with Jabra Direct software allows connection and call control of Avaya Workplace Client for Mac (hereafter referred to as Avaya Workplace) via USB Bluetooth dongle that interface to the Mac. In this compliance test, Jabra Evolve2 Buds UC Bluetooth headset with both Jabra Link 380 USB-A and USB-C type dongle were tested.

The Jabra Direct is a collection of programs that enable remote call control with Jabra devices and Avaya Workplace for both Windows and Mac. With a Jabra headset connected to the Mac USB interface via Bluetooth (BT), users can directly answer, end, mute/unmute, and adjust volume with the headset.

## 2. General Test Approach and Test Results

The interoperability compliance test included feature and serviceability testing. The feature testing focused on placing calls with Avaya Workplace, answering and ending calls using the call control button on the Jabra headset, and verifying two-way audio. The call types include calls to voicemail, local extensions, and the PSTN. Mute and un-mute, and volume are also tested.

The serviceability testing focused on verifying the usability of the Jabra headset solution after restarting the Avaya Workplace, restarting the Mac, moving the headset out of Bluetooth range and reconnecting the USB Bluetooth dongle to the Mac.

Avaya recommends our customers implement Avaya solutions using appropriate security and encryption capabilities enabled by our products. The testing referenced in these DevConnect Application Notes included the enablement of supported encryption capabilities in the Avaya products. Readers should consult the appropriate Avaya product documentation for further information regarding security and encryption capabilities supported by those Avaya products.

Support for these security and encryption capabilities in any non-Avaya solution component is the responsibility of each individual vendor. Readers should consult the appropriate vendor-supplied product documentation for more information regarding those products.

For the testing associated with these Application Notes, the interface between Avaya systems and endpoints utilized enabled capabilities of TLS/SRTP.

DevConnect Compliance Testing is conducted jointly by Avaya and DevConnect members. The jointly-defined test plan focuses on exercising APIs and/or standards-based interfaces pertinent to the interoperability of the tested products and their functionalities. DevConnect Compliance Testing is not intended to substitute full product performance or feature testing performed by DevConnect members, nor is it to be construed as an endorsement by Avaya of the suitability or completeness of a DevConnect member's solution.

Avaya's formal testing and Declaration of Conformity is provided only on the headsets/handsets that carry the Avaya brand or logo. Avaya may conduct testing of non-Avaya headset/handset to determine interoperability with Avaya phones. However, Avaya does not conduct the testing of non-Avaya headsets/handsets for: Acoustic Pressure, Safety, Hearing Aid Compliance, EMC regulations, or any other tests to ensure conformity with safety, audio quality, long-term reliability or any regulation requirements. As a result, Avaya makes no representations whether a particular non-Avaya headset will work with Avaya's telephones or with a different generation of the same Avaya telephone.

Since there is no industry standard for handset interfaces, different manufacturers utilize different handset/headset interfaces with their telephones. Therefore, any claim made by a headset vendor that its product is compatible with Avaya telephones does not equate to a guarantee that the headset will provide adequate safety protection or audio quality.

#### 2.1. Interoperability Compliance Testing

All test cases were performed manually. The following features were verified:

- Placing calls to the voicemail system. Voice messages were recorded and played back to verify that the playback volume and recording level were good.
- Placing calls to internal extensions to verify two-way audio.
- Placing calls to the PSTN to verify two-way audio.
- Answering and ending calls using the call button on the headset and the soft button on Avaya Workplace.
- Using the soft button on Avaya Workplace to hold and resume the audio.
- Using the volume buttons on the headset to adjust the audio volume.
- Using the mute button on the headset and the soft button on Avaya Workplace to mute and un-mute the audio.
- Verifying incoming call notification.
- Verifying call ended notification.

The serviceability testing focused on verifying the usability of the headset solution after restarting the Avaya Workplace, restarting the Mac, moving the headset out of Bluetooth range and reconnecting the USB Bluetooth dongle to the Mac.

#### 2.2. Test Results

All test cases were successfully completed.

#### 2.3. Support

For support on this Jabra headset solution, contact Jabra Technical Support at:

- Phone: +1-866-697-8757
- Website: <u>http://www.jabra.com/Support</u>
- Email: JabraSupport.US@jabra.com

# 3. Reference Configuration

**Figure 1** illustrates the test configuration used to verify the Jabra Direct, Jabra Link 380 USB Bluetooth dongle and Jabra Evolve2 Buds UC Bluetooth headset with Avaya Workplace. The Jabra Direct software were installed on the Mac together with Avaya Workplace. The Jabra headsets are connected via Bluetooth using Jabra Link 380 plugged into the Macs' USB interface.

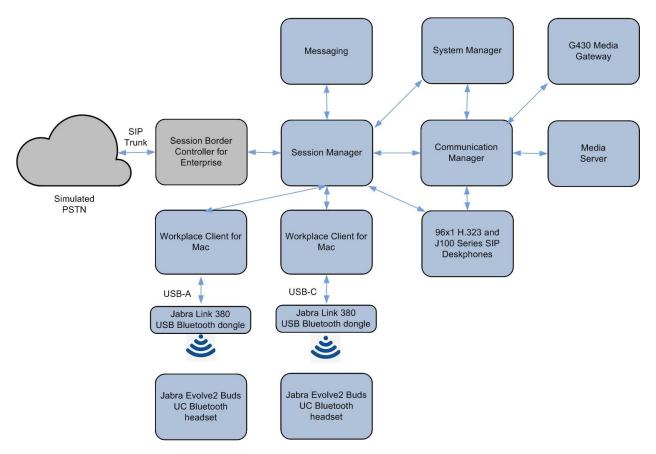

**Figure 1: Test Configuration** 

## 4. Equipment and Software Validated

The following equipment and software were used for the sample configuration provided.

| Equipment/Software                                         | Release/Version              |
|------------------------------------------------------------|------------------------------|
| Avaya Aura® Communication Manager                          | 10.1 SP 0.1                  |
|                                                            | (10.1.0.0.0974.27293)        |
| Avaya G430 Media Gateway                                   | 42.4.0                       |
| MGP                                                        |                              |
| Avaya Aura® Media Server                                   | 10.1.0.77                    |
|                                                            | 10.1                         |
| Avaya Aura® System Manager                                 | Build No 10.1.0.0.537353     |
|                                                            | Software Update Revision No: |
|                                                            | 10.1.0.0.0614254             |
| Avaya Aura® Session Manager                                | 10.1.0                       |
|                                                            | (10.1.0.0.1010019)           |
| Avaya Messaging                                            | 10.8 SP1SU2                  |
| Avaya 96x1 Series H.323 Deskphones                         | 6.8523                       |
| Avaya J100 Series Deskphones                               | 4.0.11.0.3                   |
| Avaya Workplace Client running on macOS<br>Monterey 12.5.1 | 3.28.0.73.12                 |
| Jabra Evolve2 Buds UC Bluetooth headsets                   | 1.0.0                        |
| Jabra Link 380 USB Bluetooth dongle                        | 1.15.0                       |
| Jabra Direct for Mac                                       | 6.3.22201                    |

## 5. Configure Avaya Aura® Session Manager

The addition of SIP User will not be detailed here. Refer to details in adding user in the administration document for Avaya Aura® Session Manager in [2] listed in Section 10 for details.

# 6. Configure Avaya Workplace Client

Avaya Workplace is a SIP soft phone application that provides users with access to Unified Communications (UC) services. This section shows how to configure the Jabra Evolve2 Buds UC Bluetooth headset to use with Avaya Workplace.

Before configuring Avaya Workplace, the headset has to be configured and provisioned as in Section 7 first. From Avaya Workplace, navigate to Settings  $\rightarrow$  User Preferences  $\rightarrow$  Audio/Video.

|                                                                                          | Settings         | ×    |
|------------------------------------------------------------------------------------------|------------------|------|
| User Preferences                                                                         | User Preferences |      |
| Accounts<br>Services<br>Desktop Integration<br>Advanced<br>Support<br>Check for Services | General          | >    |
|                                                                                          | Contacts         | >    |
|                                                                                          | Display          | >    |
|                                                                                          | Audio / Video    | >    |
|                                                                                          | Other Phones     | >    |
|                                                                                          | Notifications    | >    |
|                                                                                          |                  | DONE |

Select *Jabra Link 380* for Microphone  $\stackrel{Q}{=}$  and the same for Speakers  $\stackrel{(1)}{\longrightarrow}$  as shown below. It is optional for Ringing on incoming calls  $\stackrel{(2)}{\longrightarrow}$  to be set as *Jabra Link 380*.

| Avaya Workplace Settings |                                            |  |
|--------------------------|--------------------------------------------|--|
| User Preferences         | Back Audio/Video                           |  |
| Accounts                 |                                            |  |
| Services                 | Jabra Link 380                             |  |
| Desktop integration      |                                            |  |
| Advanced                 |                                            |  |
| Support                  | Jabra Link 380 🗸                           |  |
| Legal                    |                                            |  |
| Check for services       |                                            |  |
|                          | Jabra Link 380 V                           |  |
|                          | Video Calling                              |  |
|                          | Mute my Microphone when<br>Joining Meeting |  |
|                          | Done                                       |  |

## 7. Configure Jabra Evolve2 Buds UC Bluetooth Headset

This section covers the steps to integrate Jabra Evolve2 Buds UC Bluetooth headset with Avaya Workplace, including:

- Installing the Jabra Direct software
- Connect the Jabra headset

**Note:** After successfully performing this procedure, the Jabra headset will be detected in Avaya Workplace as described in **Section 6**.

#### 7.1. Installing the Jabra Direct Software

Jabra Direct software can be obtained from Jabra support portal at

<u>https://www.jabra.com/support/</u>. Installation of the software is done through executing the setup file and following the prompt.

#### 7.2. Connect the Jabra Headset

Plug the Jabra Link 380 into the USB port of the Mac. The device drivers will automatically be installed. Remove the Jabra Evolve2 Buds UC Bluetooth headset from the case and the device will automatically connect to the Jabra Link 380. Otherwise, consult the manual [5] to reconfigure the Bluetooth connection in **Section 10**.

Open the Jabra Direct program installed on the Mac. Select the **Device** tab on the left menu. The headset and Bluetooth dongle connected to the Mac is shown below. Click on the left **Jabra Evolve2 Buds image** and the next page will be shown.

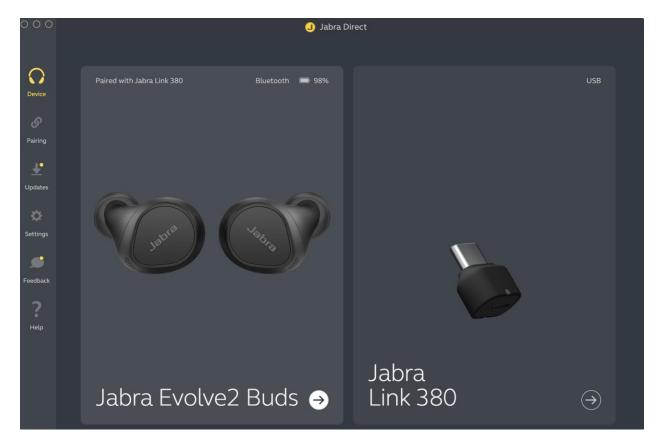

The **Device ready for use** is shown at the bottom left. Open the Avaya Workplace program and check Jabra Direct program that the **Avaya Equinox** status at the bottom right is in **Ready** state. As a side note, Avaya Equinox is the previous name of Avaya Workplace. Note also that the **Avaya Equinox** status can be in **Ready** state even when Avaya Workplace is running but not necessarily logged in.

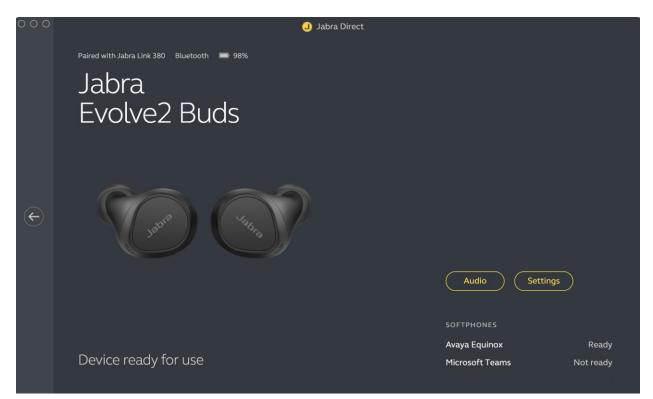

# 8. Verification Steps

This section verifies that the Jabra solution has been successfully integrated with Avaya Workplace.

- 1. Open the Jabra Direct program to verify that the headset has been successfully connected to Mac for use with Avaya Workplace running. Observed that Jabra Evolve2 Buds headset is detected as detailed in **Section 7.2**.
- 2. Make incoming and outgoing calls and verify that calls can be established with two-way audio. For incoming calls, answer the call by pressing the left or right button on the headset.
- 3. End the call by pressing the same answer/end call button on the headset.
- 4. Verify also that the headset is able to remotely control call functions such as mute/unmute and volume adjustment. Similarly, verify such call control functions could be done on the Avaya Workplace.

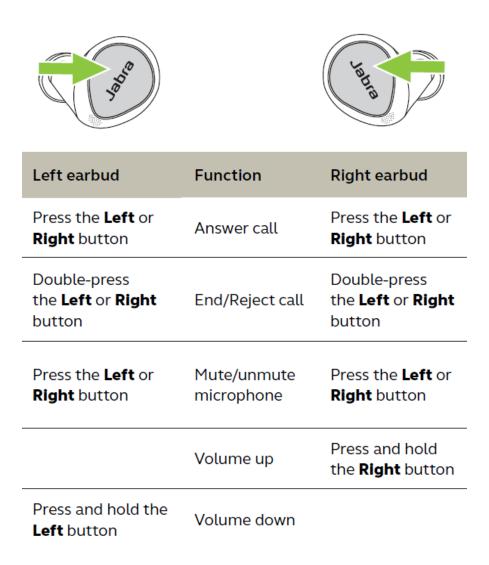

# 9. Conclusion

These Application Notes describe the configuration steps required to integrate Jabra Direct, Jabra Link 380 USB Bluetooth dongle and Jabra Evolve2 Buds USB Bluetooth headsets with Avaya Workplace Client for Mac. All test cases were completed successfully.

## 10. Additional References

This section references the Avaya and Jabra documentation that are relevant to these Application Notes.

The following Avaya product documentation can be found at <u>http://support.avaya.com</u>.

- [1] Administering Avaya Aura® Communication Manager, Release 10.1, Issue 1, December 2021.
- [2] Administering Avaya Aura® Session Manager, Release 10.1.x, Issue 3, April 2022.
- [3] Planning for and Administering Avaya Workplace Client for Android, iOS, Mac, and Windows.
- [4] Using Avaya Workplace Client for Android, iOS, Mac, and Windows.

The following Jabra documentation can be found at <u>http://www.jabra.com</u>. [5] *Jabra Evolve2 Buds User Manual*.

#### ©2022 Avaya Inc. All Rights Reserved.

Avaya and the Avaya Logo are trademarks of Avaya Inc. All trademarks identified by <sup>®</sup> and <sup>TM</sup> are registered trademarks or trademarks, respectively, of Avaya Inc. All other trademarks are the property of their respective owners. The information provided in these Application Notes is subject to change without notice. The configurations, technical data, and recommendations provided in these Application Notes are believed to be accurate and dependable, but are presented without express or implied warranty. Users are responsible for their application of any products specified in these Application Notes.

Please e-mail any questions or comments pertaining to these Application Notes along with the full title name and filename, located in the lower right corner, directly to the Avaya DevConnect Program at <u>devconnect@avaya.com</u>.